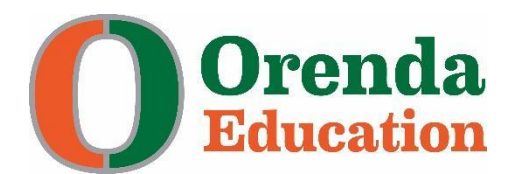

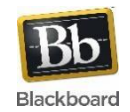

## **Blackboard Parent Login Instructions**

## **Login to Blackboard for the First Time User**

- 1. Access the Blackboard site at<https://orenda.blackboard.com/>
- 2. Your username is the same as your TEAMS username. You must have a TEAMS login that you created either during the initial registration process or the annual beginning-of-year re-registration process.
- 3. Your password is orendaparent.
- 4. It is important to change your password the first time you login. It is recommended you change your password to the same as your TEAMS password so your login information for both TEAMS and Blackboard will then be the same.

## **How to Change Your Password**

- 1. To change your password you will go to your personal settings. To do this, look for your name in the upper right hand corner of the screen. Click on the upside down triangle to the right of your name. This will open a menu box.
- 2. Click on the word "Settings" to open up the Settings menu.
- 3. Click on "Personal Information".
- 4. Click on "Change Password".
- 5. Enter a new password in the first box. Enter the same password again in the second box. Then click the blue Submit button.
- 6. This is the password you will use the next time you log in to Blackboard.

## **General Blackboard Navigation**

- 1. Once you are in your site you will be logged in to the Home Page. You will notice that there are boxes called modules (Tools, My Announcements, My Organizations, My Classes, On Demand Help and and My Tasks).
- 2. You will go to the Module called "Parent Gateway." This is a shortcut to the Parent Dashboard and your children. You will see that you are observing one of your children.
- 3. Under My classes, you will see all of the classes that your child is assigned to in TEAMS.
- 4. Click on one class, you will be at the home page for this class.
- 5. You will be able to see the content for your child along with their grades in the Grade Center.